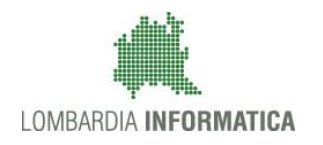

**Classificazione: pubblico**

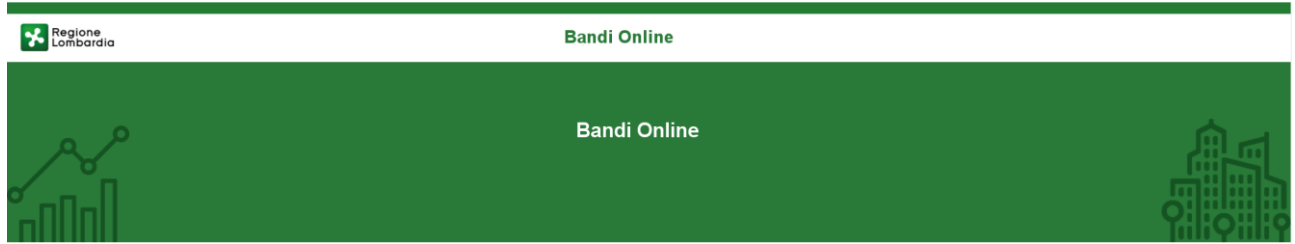

## Finanziamenti on line

-

## Manuale per la compilazione del modulo di Adesione al bando

## **"IFTS 2019 2020"**

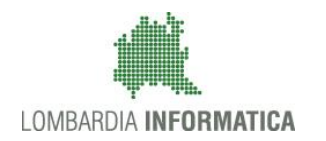

#### Classificazione: pubblico

### **Indice**

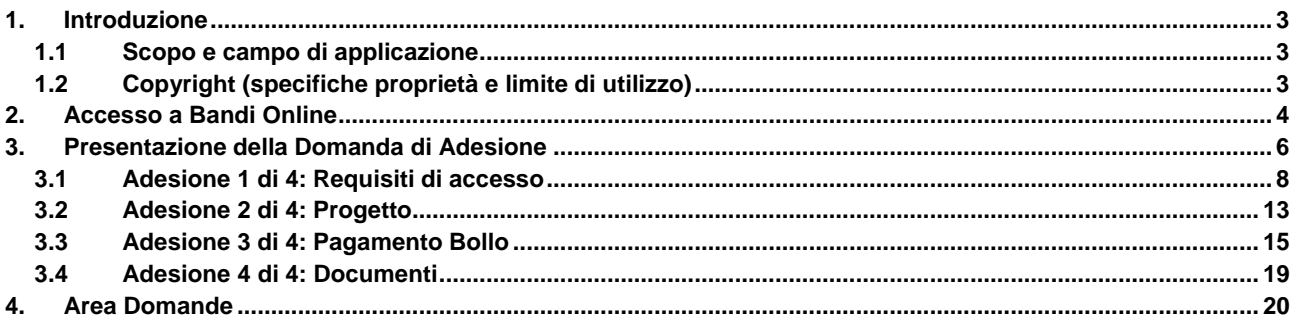

### **Indice delle Figure**

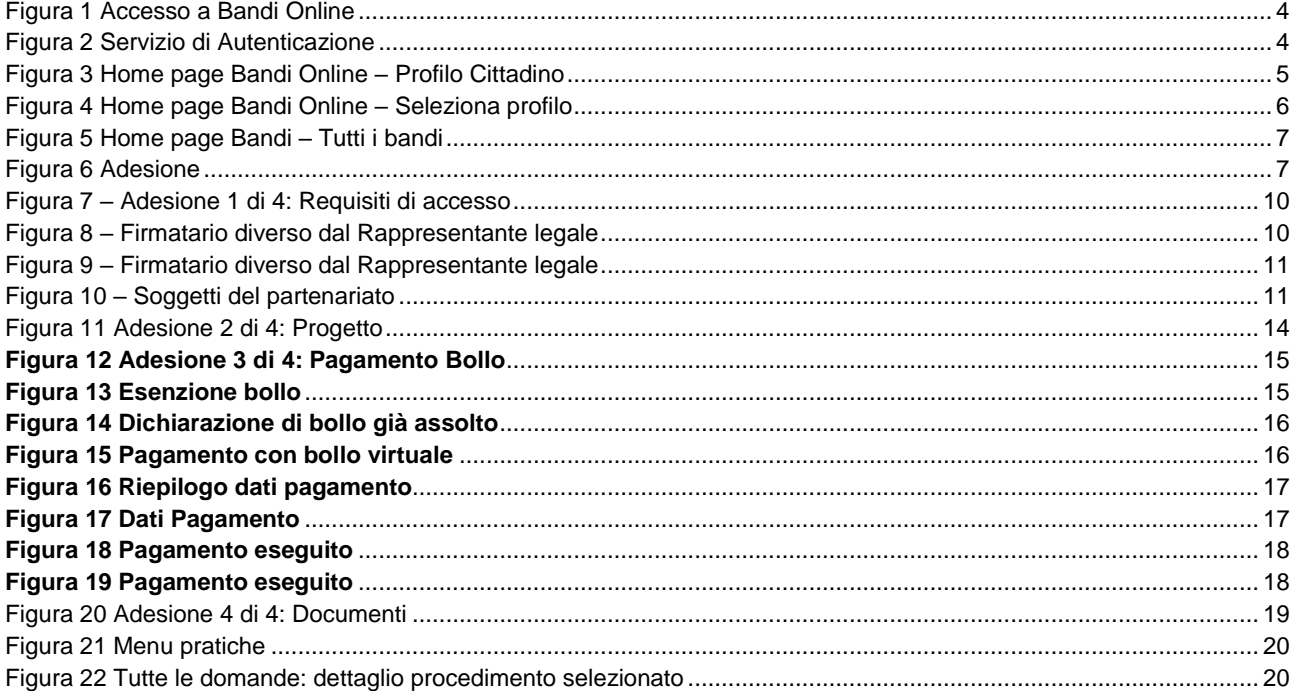

# <span id="page-2-0"></span>**1. Introduzione**

Il Sistema, "*Bandi Online*", è un servizio web, messo a disposizione da Regione Lombardia che permette a cittadini, imprese ed enti pubblici e privati di presentare on-line richieste di contributo e di finanziamento a valere sui fondi promossi dalla Regione Lombardia e dalla Comunità Europea.

### <span id="page-2-1"></span>**1.1 Scopo e campo di applicazione**

Scopo di questo documento è descrivere le modalità operative per la compilazione dei seguenti moduli del bando "**IFTS 2019 2020**":

- **Accesso a Bandi Online**
- **Compilazione Domanda**
- **Area Pratiche**

## <span id="page-2-2"></span>**1.2 Copyright (specifiche proprietà e limite di utilizzo)**

Il materiale è di proprietà di Lombardia Informatica S.p.A. Può essere utilizzato solo a scopi didattici nell'ambito del Progetto "Bandi Online". In ogni caso la presente documentazione non può essere in alcun modo copiata e/o modificata previa esplicita autorizzazione da parte dell'area Servizi per la Formazione e l 'E-learning.

<span id="page-3-1"></span>Cosa occorre per accedere

<span id="page-3-2"></span>possesso

Per l'accesso con SPID è necessario essere in

ssessos<br>
• della propria **identità digitale** rilasciata da<br>
• soggetti accreditati da AgID (Agenzia per l'Italia<br>
Digitale), che verificano l'identità degli utenti e<br>
formiscono le redenziali. Per maggiori<br>
informazioni co

## <span id="page-3-0"></span>**2. Accesso a Bandi Online**

Tutti i cittadini che intendono avvalersi dei servizi offerti da Bandi Online devono effettuare l'accesso al sistema previa registrazione e autenticazione.

Per accedere a Bandi Online è necessario digitare l'indirizzo web: **[www.bandi.servizirl.it](http://www.bandi.servizirl.it/)**

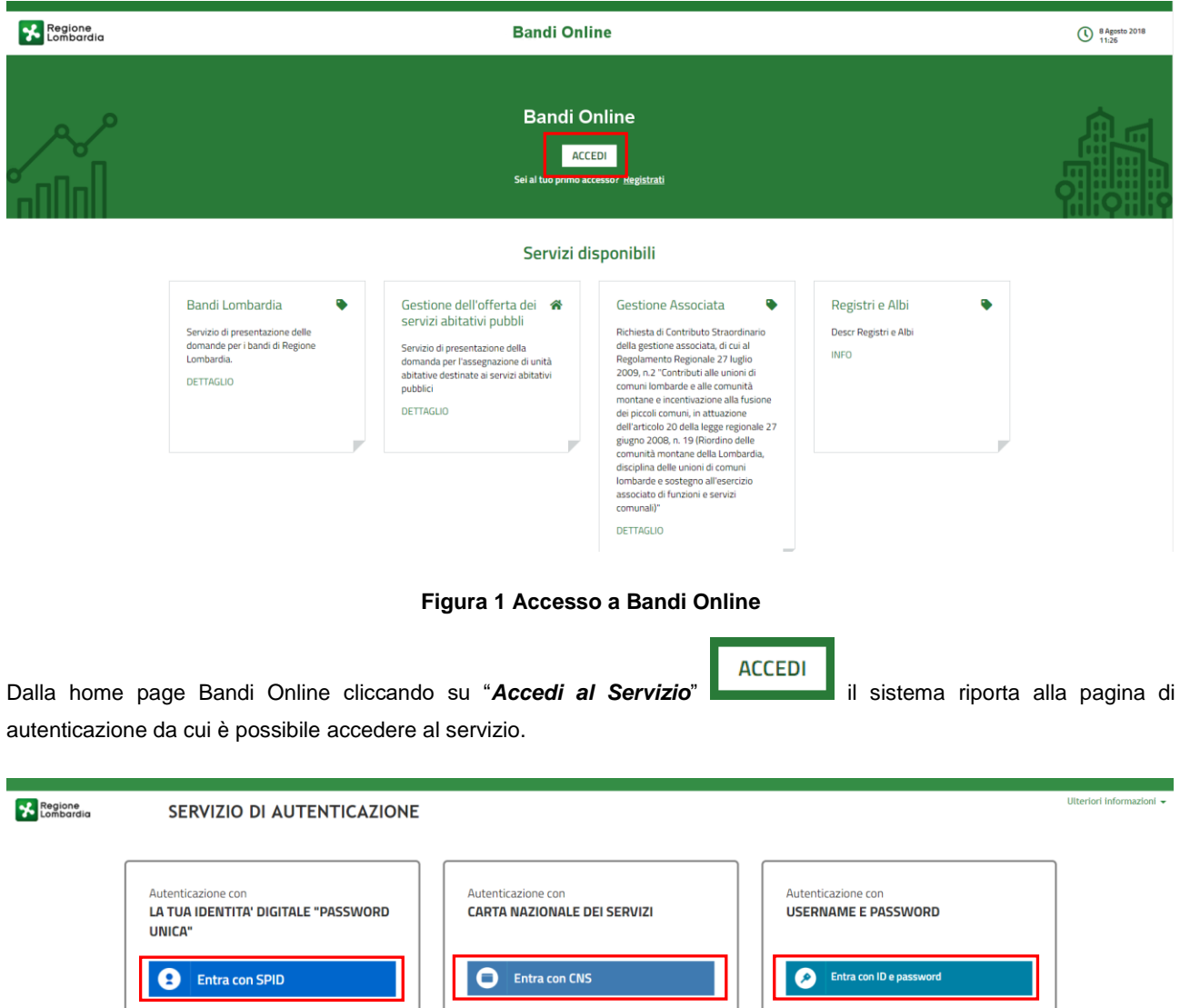

**Figura 2 Servizio di Autenticazione**

**Cosa occorre per accedere**<br>Per l'accesso con la Carta Nazionale è necessario

e della Tessera Sanitaria Carta Nazionale dei Servizi;<br>Servizi;<br>• del codice PIN (Personal Identification Number)

della tua Livis;<br>• di un **lettore di smartcard**;<br>• del software necessario al funzionamento<br>(disponibile per Windows, Mac OS, Linux)

essere in possesso:

della tua CNS;

Cosa occorre per accedere

registrazione.

**Coarre per acceusere**<br> **Per Taccesso è necessario essere in possesso:**<br>
• dell'**Username** scelto in fase di registrazione;<br>
• della **password** personale che hai scelto,<br>
popure, se è la pirma volta che accedi, della<br>
pass

Da questa pagina è possibile accedere ai servizi offerti da Bandi Online scegliendo la modalità di autenticazione preferita tra:

- Entra con SPID • **Autenticazione con LA TUA IDENTITA' DIGITALE "PASSWORD UNICA",** cliccando su inserendo le credenziali (username e password) SPID nella pagina che apre il sistema.
- Autenticazione con CARTA NAZIONALE DEI SERVIZI, cliccando su **O Entra con CNS** e utilizzando la tessera CRS/CNS per autenticarsi;
- **Autenticazione con USERNAME E PASSWORD**, cliccando su **C Entra con ID e password** e utilizzando ID (Nome Utente) e Password per autenticarsi.

#### **ATTENZIONE**

Per poter accedere al servizio è necessario essere registrati e validati a sistema.

L'accesso tramite smartcard richiede il lettore di Smart card, la tessera sanitaria CRS o CNS abilitata con pin e il sistema di gestione "*CrsManager*", disponibile sul sito:<http://www.crs.regione.lombardia.it/> .

L'accesso tramite SPID richiede che l'utente sia già in possesso delle credenziali (nome utente e password) SPID, che permettono l'accesso a tutti i servizi online della Pubblica Amministrazione. Tali credenziali sono rilasciate dai soggetti (detti identity provider) autorizzati, tra cui ad esempio Aruba, Infocert, Poste, Sielte o Tim. Per informazioni è possibile consultare il sito istituzionale di riferimento:<https://www.spid.gov.it/> .

Una volta autenticati il sistema apre l'Home page di Bandi Online.

#### **ATTENZIONE**

Il sistema si apre con il Profilo "*Cittadino*" attivo nel caso di primo accesso a sistema, altrimenti si apre con l'ultimo profilo utilizzato attivo.

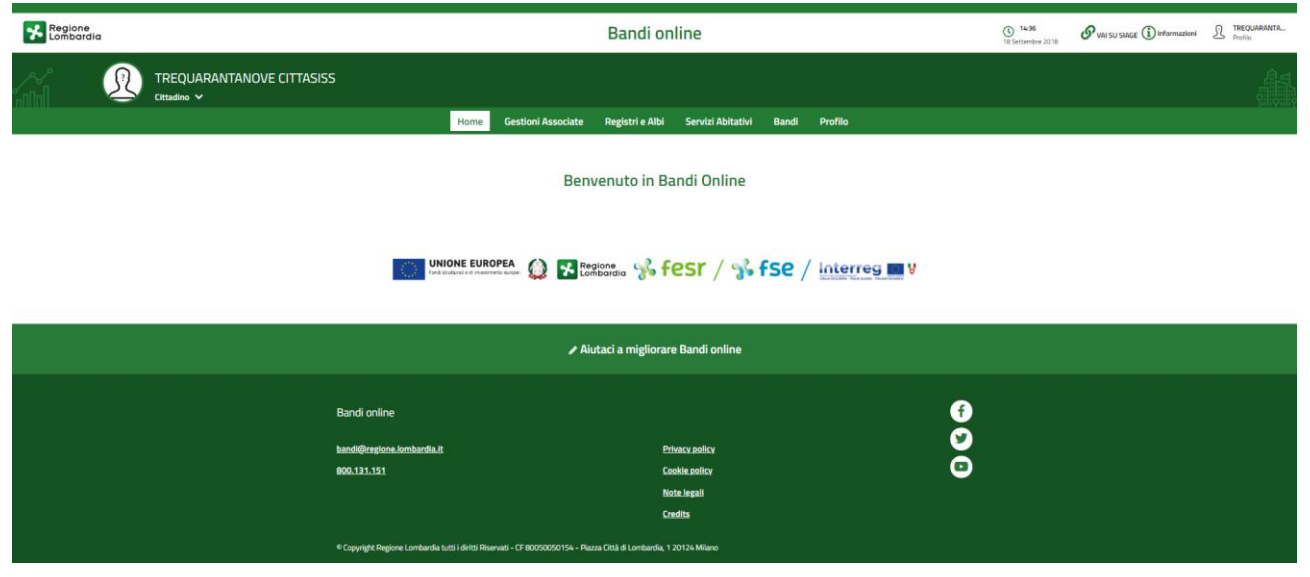

<span id="page-4-0"></span>**Figura 3 Home page Bandi Online – Profilo Cittadino**

# <span id="page-5-0"></span>**3. Presentazione della Domanda di Adesione**

Per poter procedere con la compilazione della Domanda di Adesione al bando è necessario, una volta effettuato l'accesso al servizio *Bandi online* (effettuando l'accesso con SPID o CNS e PIN)*,* selezionare il profilo per conto del quale di intende presentare la domanda di finanziamento.

Dalla home page fare click sul profilo riportato nella barra del menu in alto a sinistra o selezionare la voce di menu Profilo per visualizzare l'elenco dei propri profili.

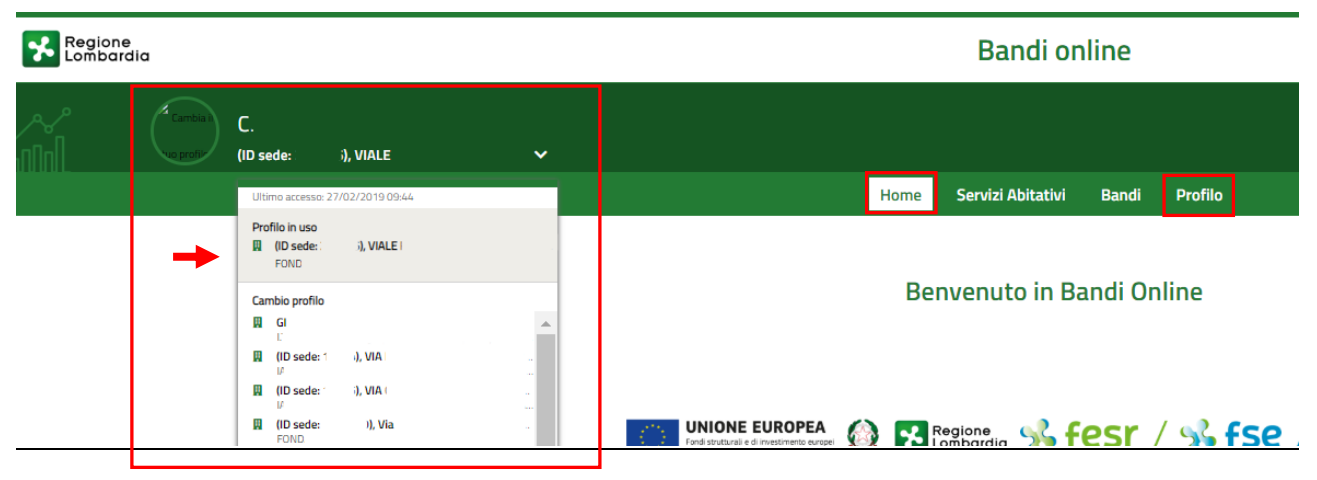

#### **Figura 4 Home page Bandi Online – Seleziona profilo**

<span id="page-5-1"></span>Per entrambe le visualizzazioni è necessario selezionare il profilo di interesse, per attivarlo.

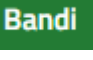

Selezionare la voce **della contra di la sistema mostra l'Home page dei Bandi**.

#### **Bandi online**

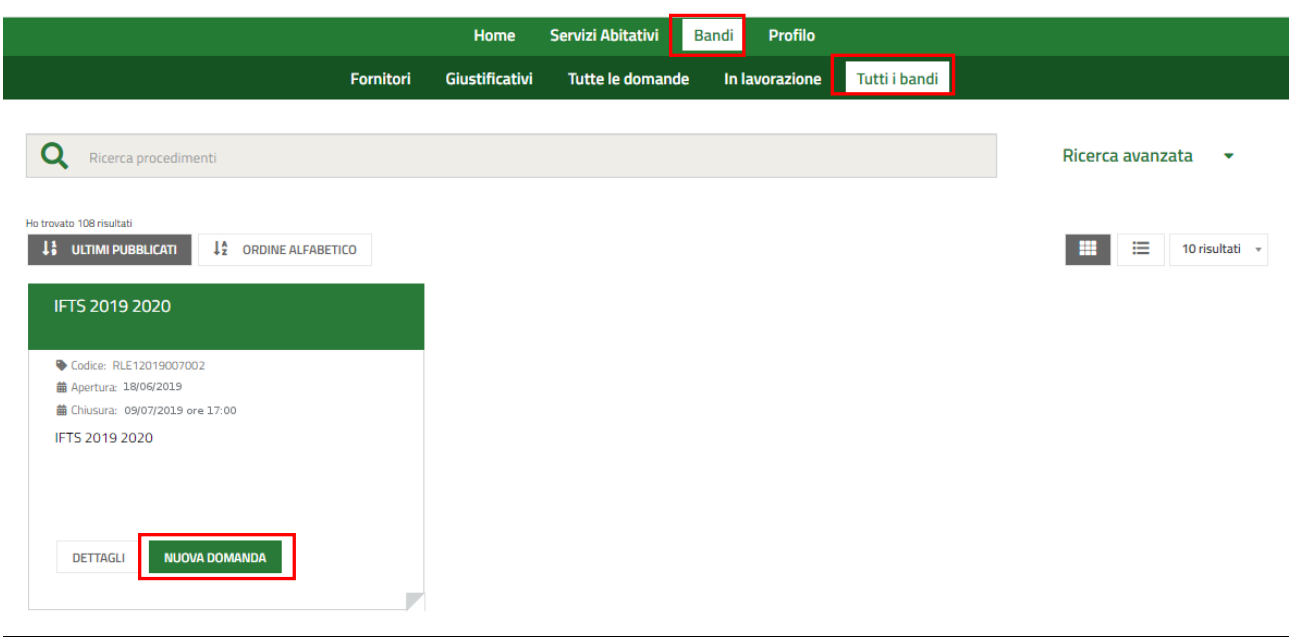

#### **Figura 5 Home page Bandi – Tutti i bandi**

<span id="page-6-0"></span>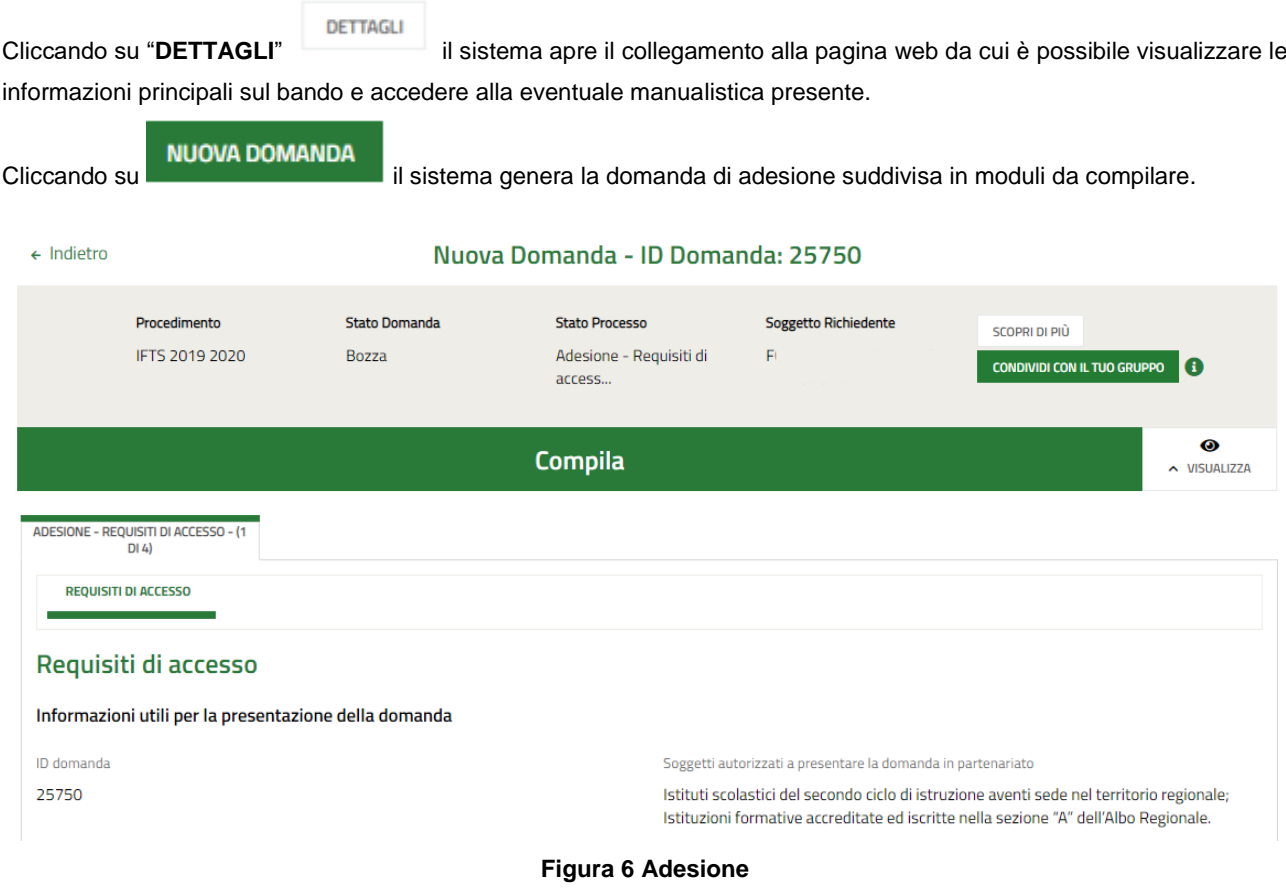

#### <span id="page-6-1"></span>**ATTENZIONE**

Sarà possibile presentare le domande di adesione dal **18/06/2019** fino alle ore **17:00** del **09/07/2019**.

### <span id="page-7-0"></span>**3.1 Adesione 1 di 4: Requisiti di accesso**

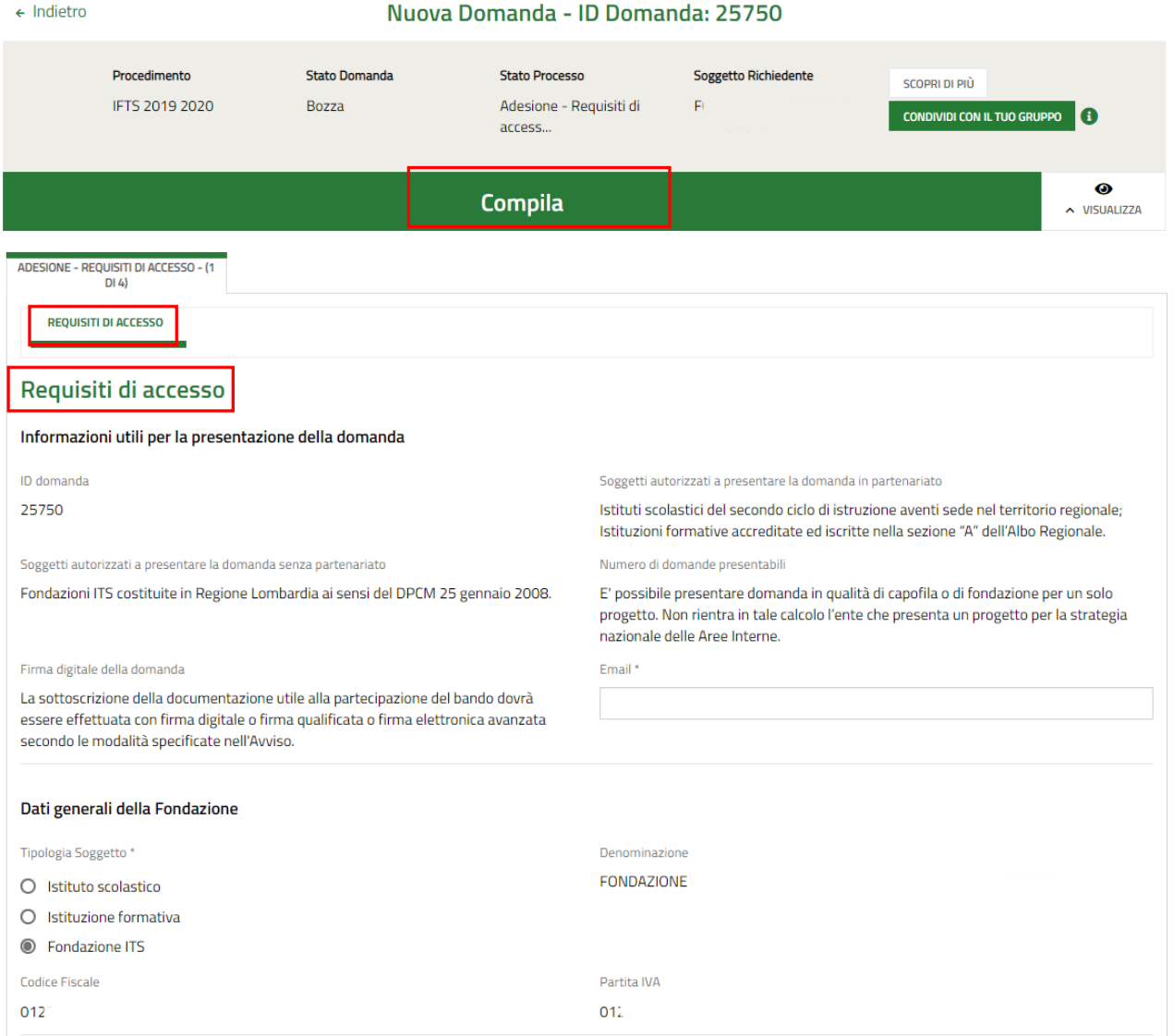

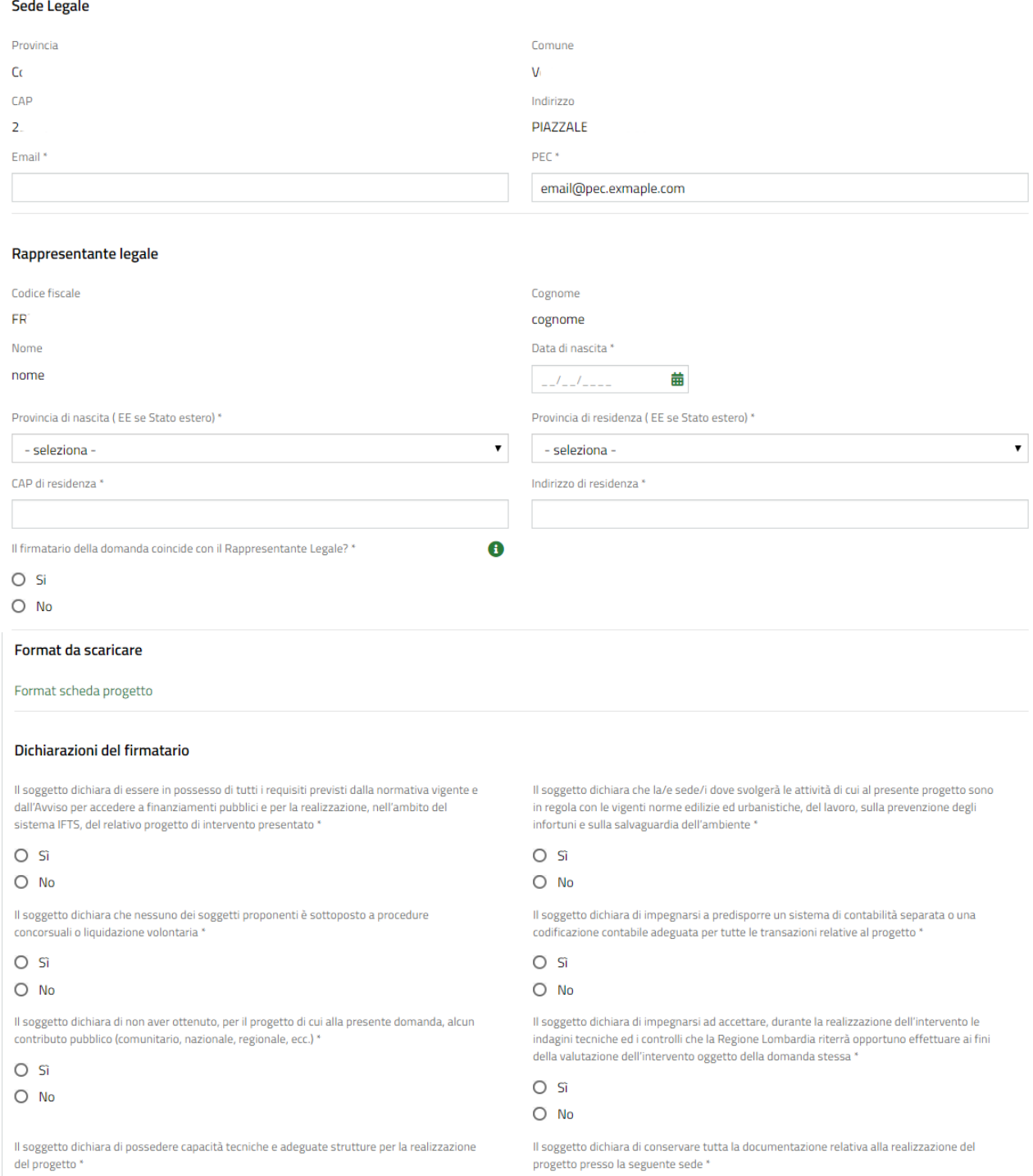

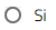

 $O$  No

progetto presso la seguente sede \*

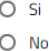

#### **LOMBARDIA INFORMATICA S.p.A. Classificazione: pubblico**

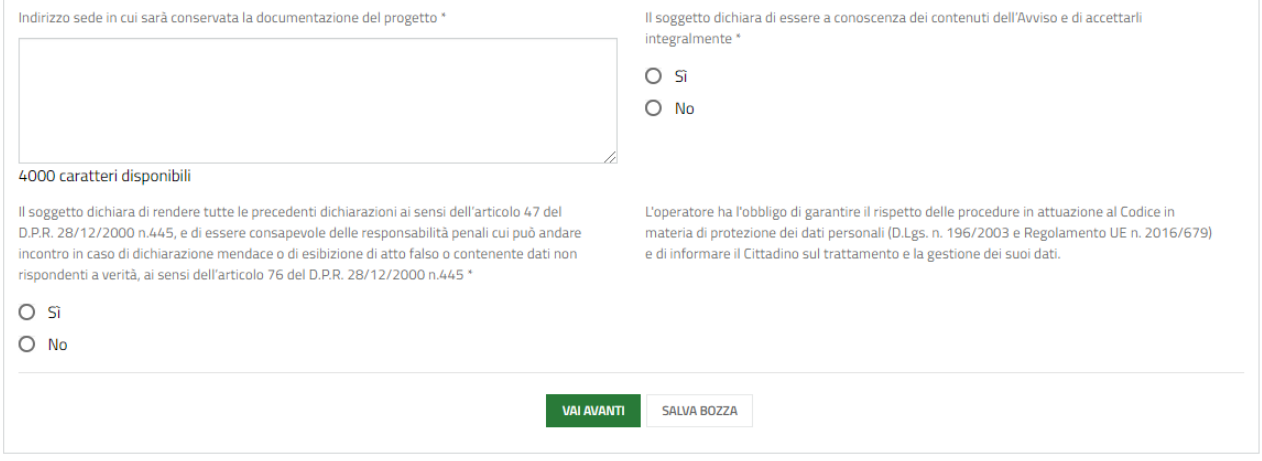

#### **Figura 7 – Adesione 1 di 4: Requisiti di accesso**

<span id="page-9-0"></span>Nel primo modulo è necessario prendere visione delle **Informazioni utili per la presentazione della domanda** e compilare quelle mancanti richieste.

Prendere visione dei **Dati generali della Fondazione** riportati in automatico dal sistema.

#### **ATTENZIONE**

I soggetti richiedenti Fondazioni ITS sono autorizzati a presentare la domanda in partenariato.

I soggetti richiedenti istituzioni formative possono presentare domanda solo se sono iscritte e accreditate nella sezione "A" dell'Albo Regionale. Inoltre devono presentare domanda in partenariato.

Proseguire la compilazione valorizzando la **Sede Legale** e i dati del **Rappresentante legale**.

SI RICORDA CHE nel caso in cui il Rappresentante legale non coincida con il Firmatario, il sistema richiederà l'inserimento delle informazioni di dettaglio.

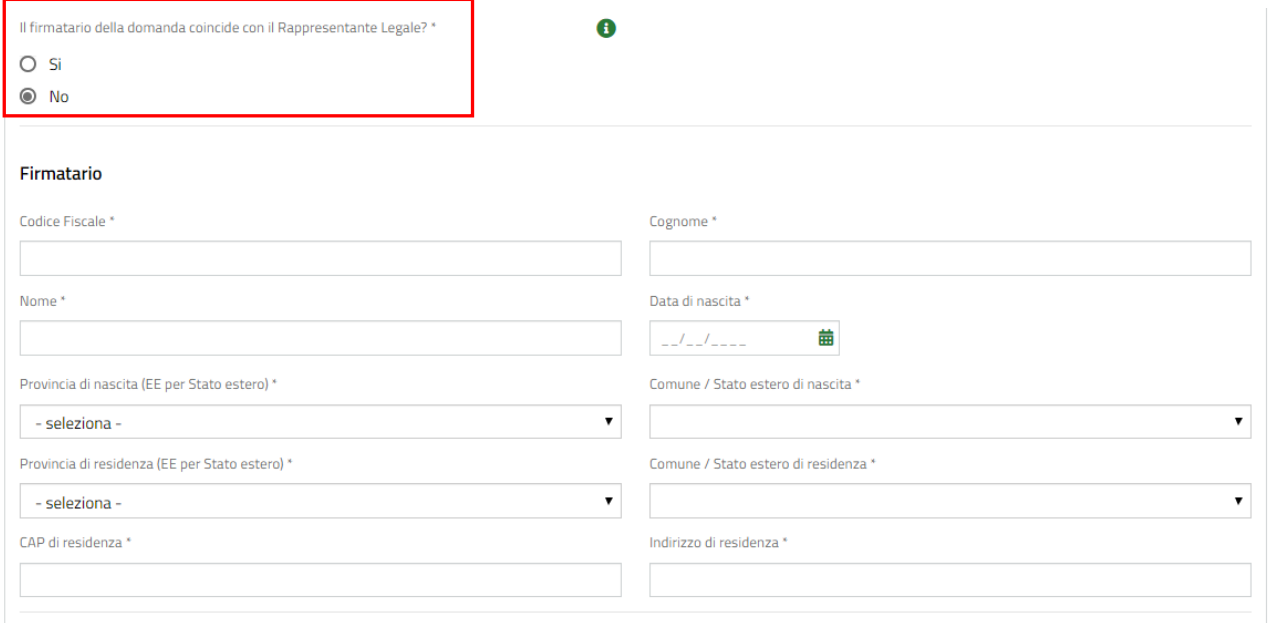

#### <span id="page-9-1"></span>**Figura 8 – Firmatario diverso dal Rappresentante legale**

Nell'area **Format da scaricare**, effettuare il download della documentazione proposta dal sistema. La documentazione varia in funzione della tipologia di soggetto richiedente.

Nel caso in cui il richiedente non sia una Fondazione, il sistema richiede l'inserimento dei partner.

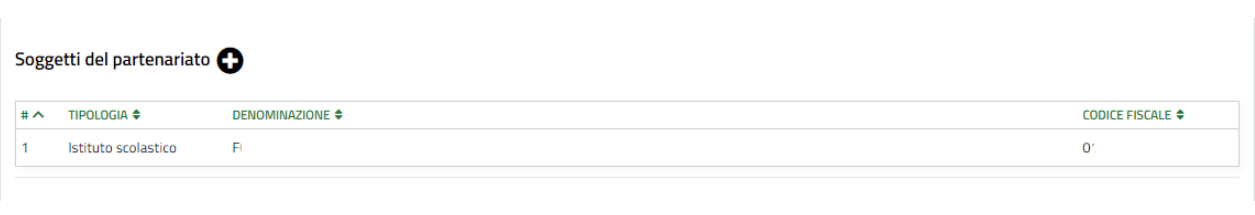

#### **Figura 9 – Firmatario diverso dal Rappresentante legale**

<span id="page-10-0"></span>Selezionare il bottone  $\bullet$  per visualizzare la maschera di inserimento partner.

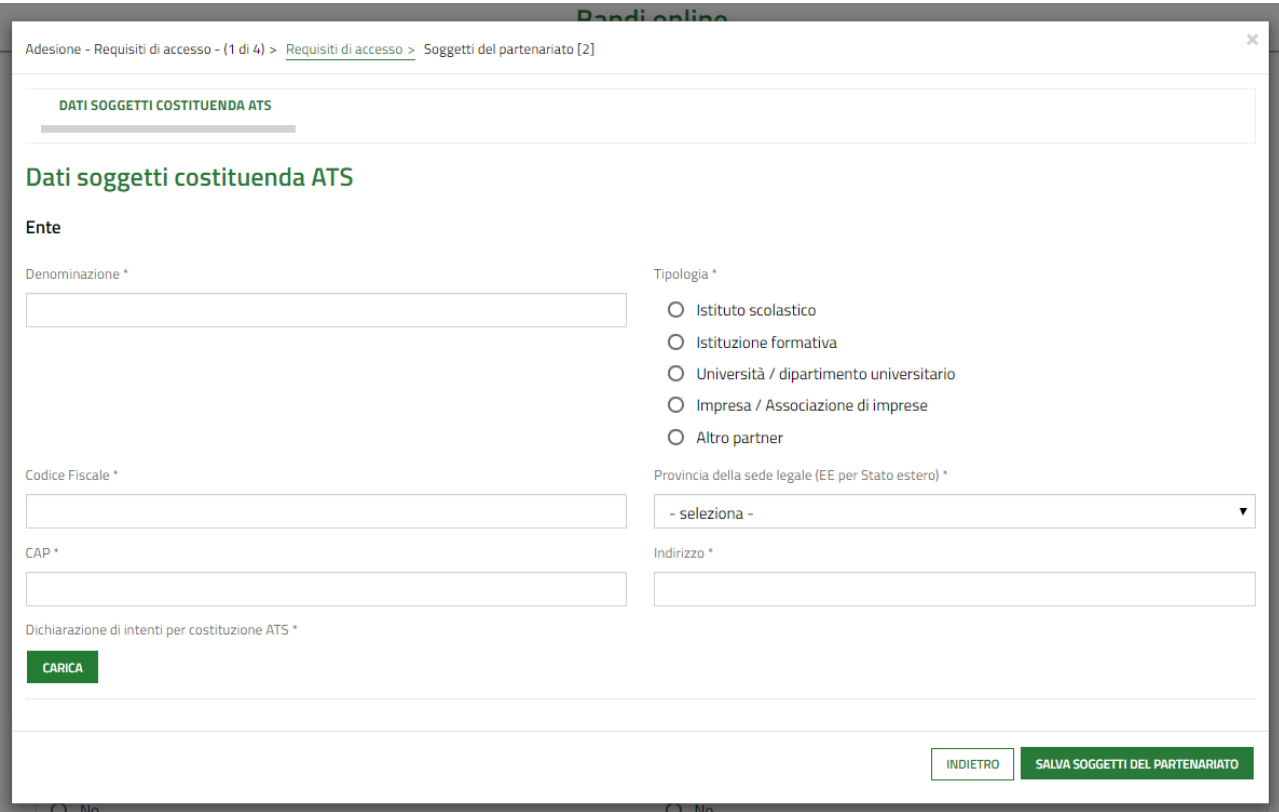

#### **Figura 10 – Soggetti del partenariato**

<span id="page-10-1"></span>Compilare la maschera inserendo i dati richiesti e selezionare sauva soccerribus per salvare i dati inseriti e tornare al modulo principale.

#### **ATTENZIONE**

La partnership deve essere composta da almeno un istituto scolastico, un'Istituzione formativa, un'Università / dipartimento universitario, Impresa / Associazione di imprese

SI RICORDA CHE le operazioni sopra descritte sono da ripetere per tutti i soggetti del partenariato.

Concludere la compilazione del modulo valorizzando le **Dichiarazioni del firmatario**.

#### **LOMBARDIA INFORMATICA S.p.A. Classificazione: pubblico**

SI RICORDA CHE le Dichiarazioni sono obbligatorie e devono essere valorizzate.

All'interno del modulo sono presenti i seguenti pulsanti:

**SALVA BOZZA** 

- cliccando su questo pulsante è possibile salvare in qualunque momento i dati immessi nella pratica per poi riprenderne la compilazione in un momento successivo.
- permette di avanzare al passo successivo di compilazione.

#### **ATTENZIONE**

*I campi marcati dall'asterisco sono obbligatori.*

Al termine della compilazione cliccare su per confermare i dati inseriti e passare al modulo successivo.

Il sistema effettua controlli sulle informazioni inserite nei termini di presenza dei dati obbligatori, formato e coerenza coi requisiti di partecipazione al bando. Nel caso in cui siano rispettate tutte le predette condizioni la pratica viene salvata e passa al modulo successivo, in caso contrario verrà segnalato in rosso il relativo messaggio di errore. Sarà necessario correggere i dati errati per poter proseguire.

### <span id="page-12-0"></span>**3.2 Adesione 2 di 4: Progetto**

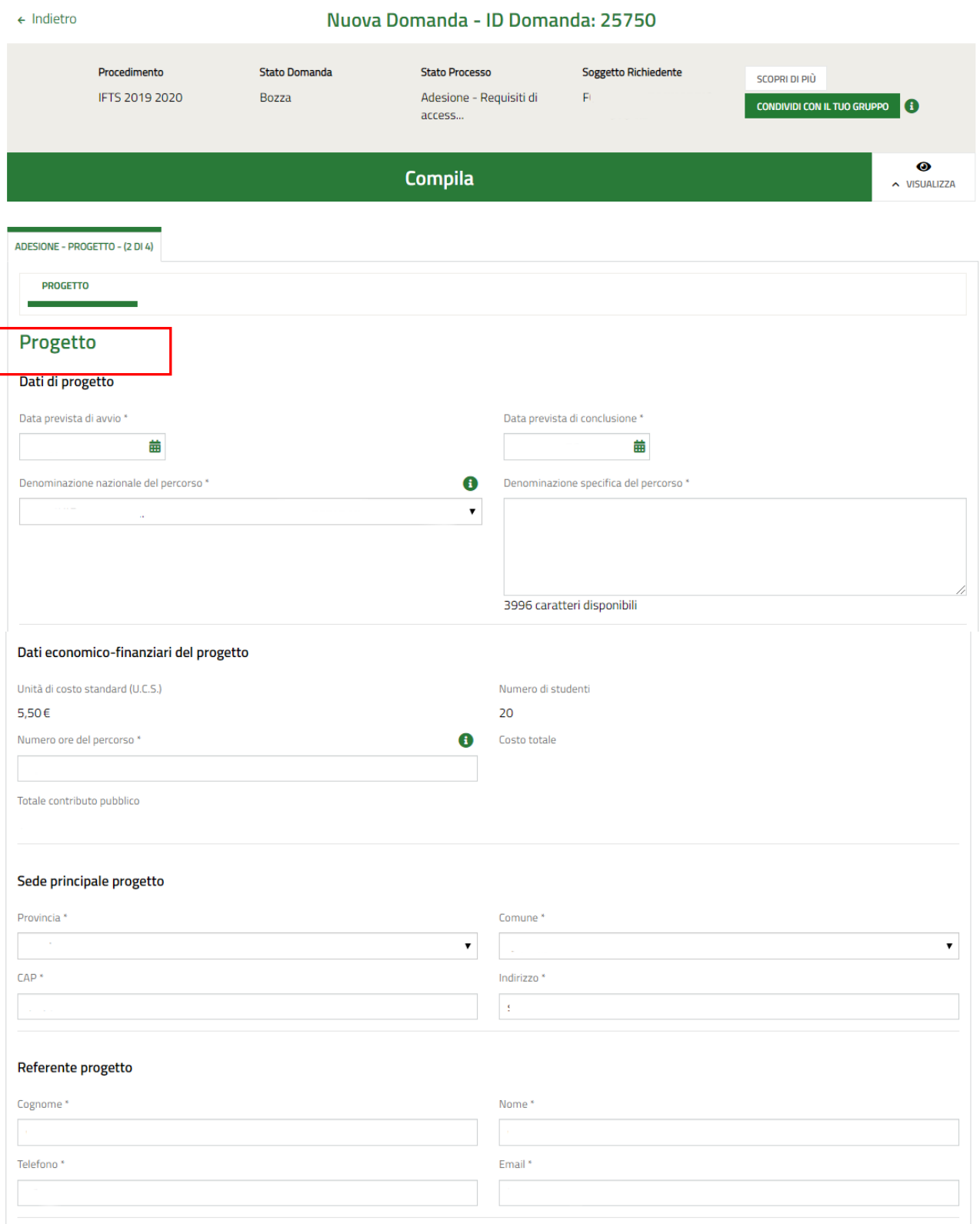

#### **LOMBARDIA INFORMATICA S.p.A. Classificazione: pubblico**

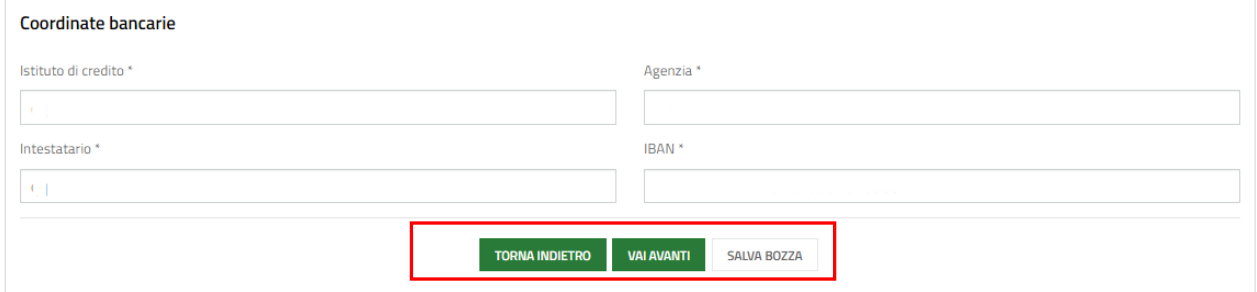

#### **Figura 11 Adesione 2 di 4: Progetto**

<span id="page-13-0"></span>Nel secondo modulo è necessario dettagliare i dati del progetto.

Compilare i **Dettagli di progetto**, **i Dati economico-finanziari del progetto** inserendo le informazioni richieste, specificare il **Referente domanda**, la **Sede principale del progetto,** e le **Coordinate bancarie**.

Al termine della compilazione cliccare su **VAI AVANTI** per confermare i dati inseriti e passare al modulo successivo.

Il sistema effettua controlli sulle informazioni inserite nei termini di presenza dei dati obbligatori, formato e coerenza coi requisiti di partecipazione al bando. Nel caso in cui siano rispettate tutte le predette condizioni la pratica viene salvata e passa al modulo successivo, in caso contrario verrà segnalato in rosso il relativo messaggio di errore. Sarà necessario correggere i dati errati per poter proseguire.

#### **ATTENZIONE**

Cliccando sul pulsante è possibile tornare allo step di compilazione precedente qualora si volesse integrare o correggere dei dati inseriti nel modulo precedente.

### <span id="page-14-0"></span>**3.3 Adesione 3 di 4: Pagamento Bollo**

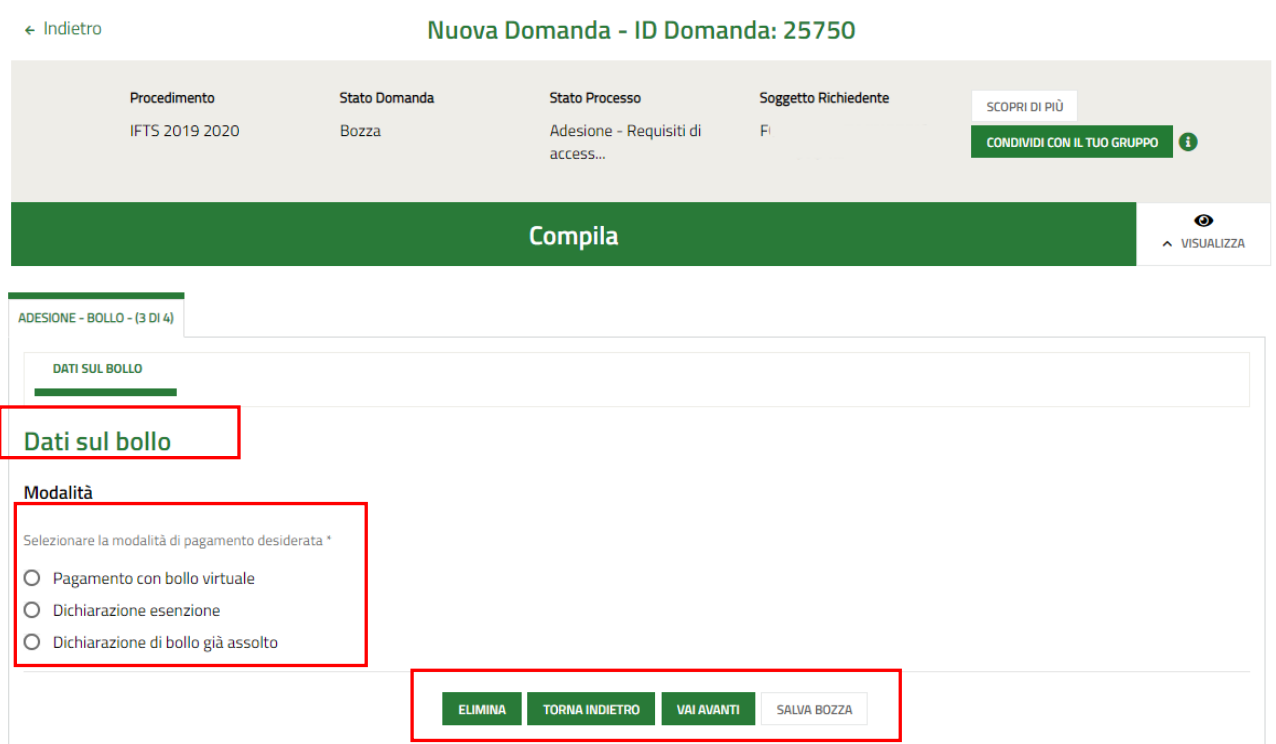

#### **Figura 12 Adesione 3 di 4: Pagamento Bollo**

<span id="page-14-1"></span>Nel terzo modulo è necessario specificare la modalità di assolvimento dell'imposta di bollo.

In funzione della modalità selezionata il sistema richiede ulteriori informazioni di dettaglio.

#### Se Dichiarazione esenzione:

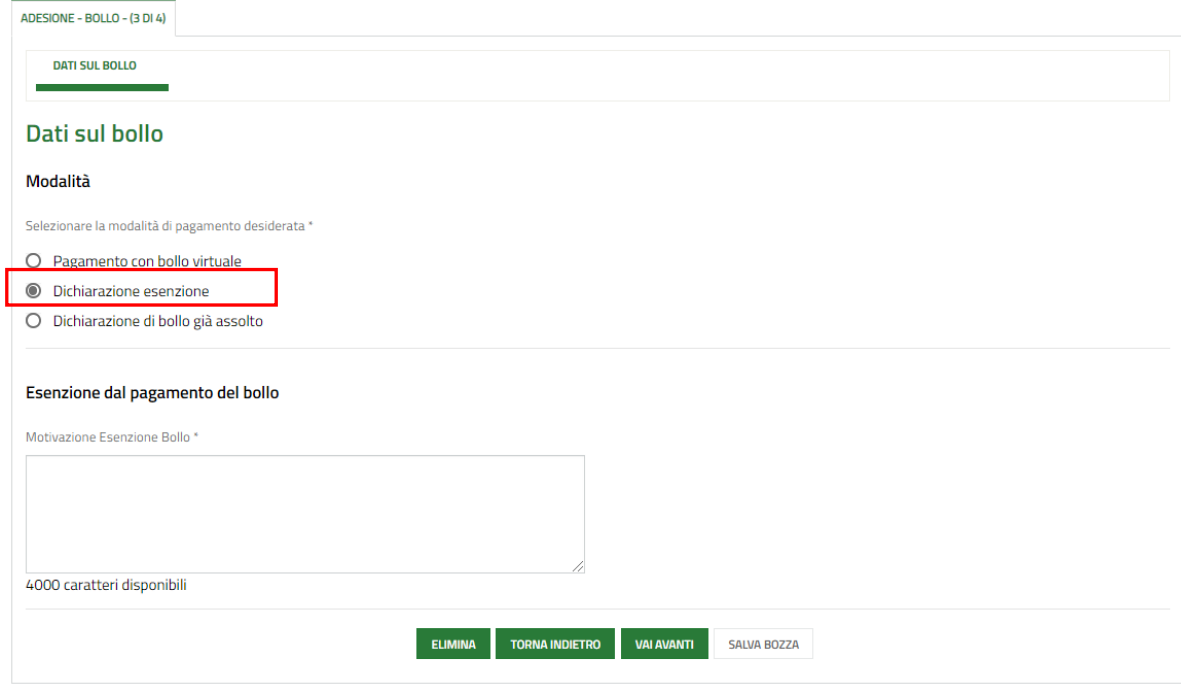

#### **Figura 13 Esenzione bollo**

<span id="page-14-2"></span>Compilare la *Motivazione di esenzione* per poter procedere al modulo successivo.

#### Se Dichiarazione di bollo già assolto:

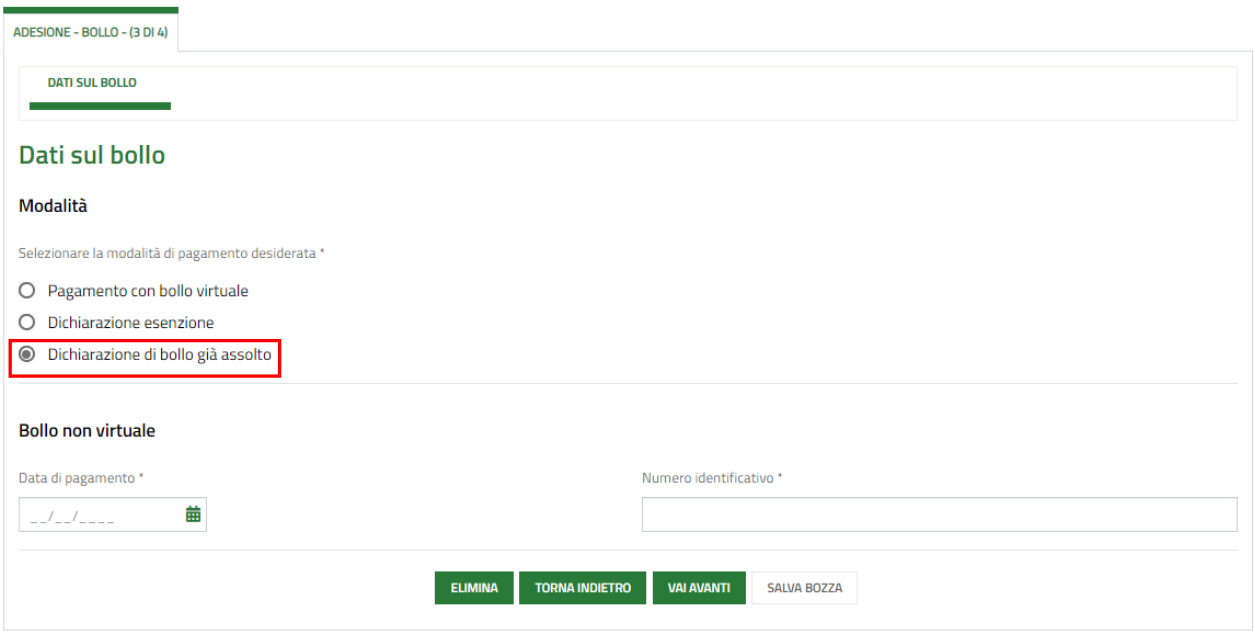

#### **Figura 14 Dichiarazione di bollo già assolto**

<span id="page-15-0"></span>Compilare i dati del *Bollo non virtuale* richiesti per poter procedere al modulo successivo.

#### Se Pagamento con bollo virtuale:

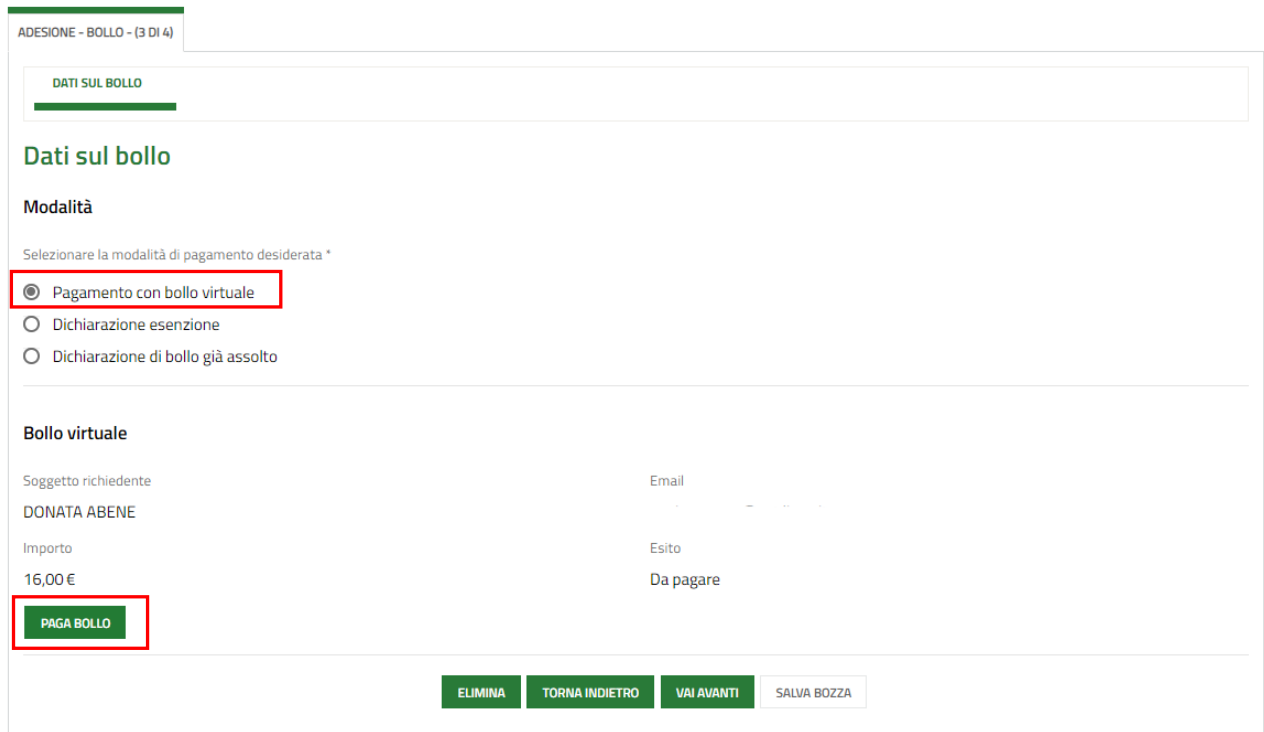

#### **Figura 15 Pagamento con bollo virtuale**

<span id="page-15-1"></span>In questo caso è necessario assolvere al pagamento dell'imposta di bollo on line.

Cliccando su "**PAGA BOLLO**" il sistema apre la pagina di riepilogo dei dati di pagamento.

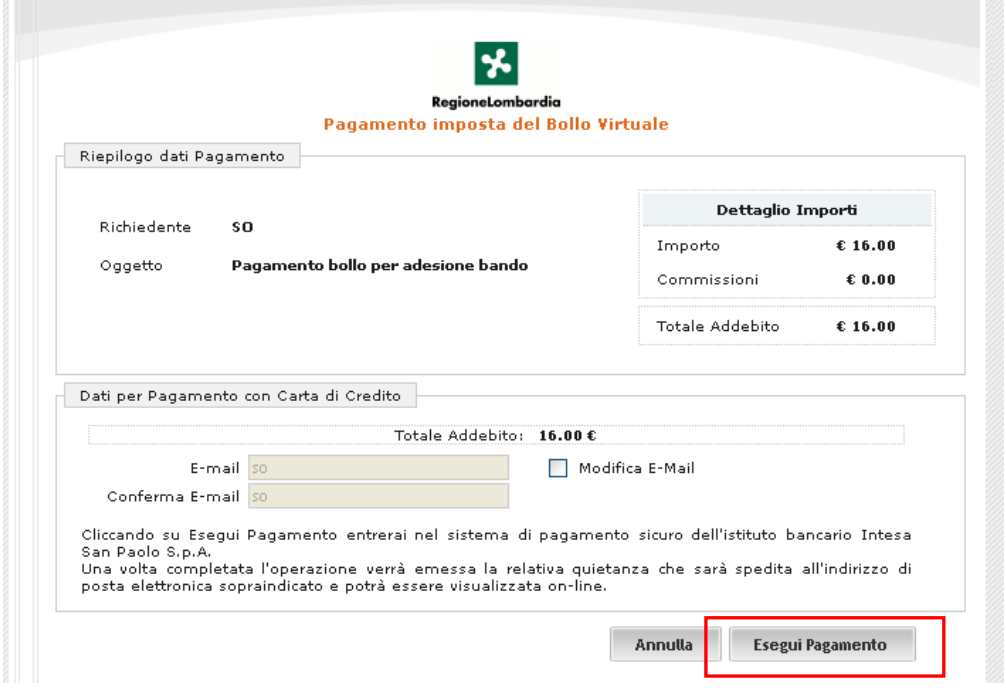

**Figura 16 Riepilogo dati pagamento**

<span id="page-16-0"></span>Verificare la correttezza dei dati e cliccare su "ESEGUI PAGAMENTO" Esegui Pagamento per accedere al servizio di pagamento on line.

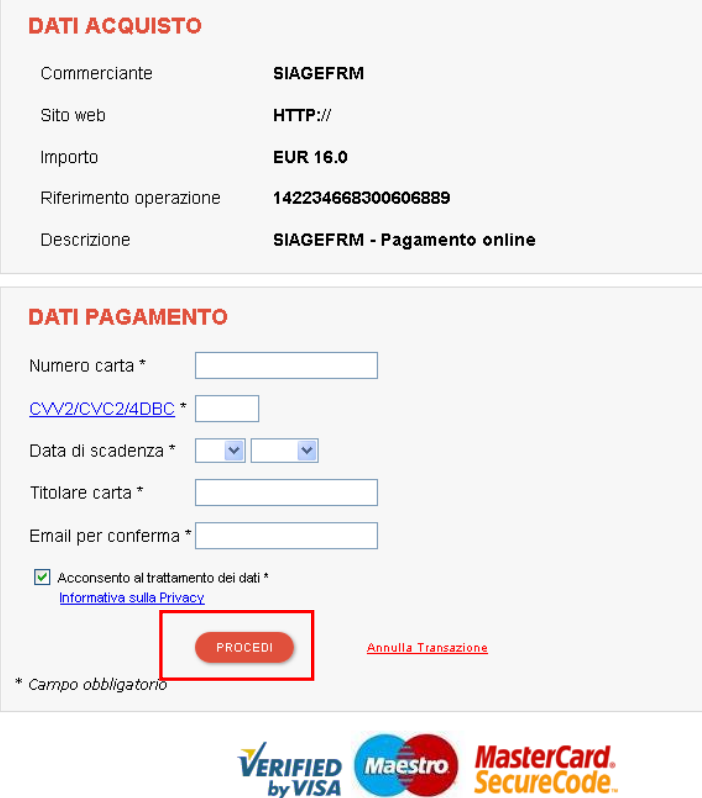

**Figura 17 Dati Pagamento**

<span id="page-16-1"></span>Compilare la maschera inserendo le informazioni obbligatorie marcate a asterisco e cliccare su "**PROCEDI**" per confermare il pagamento.

<span id="page-17-0"></span>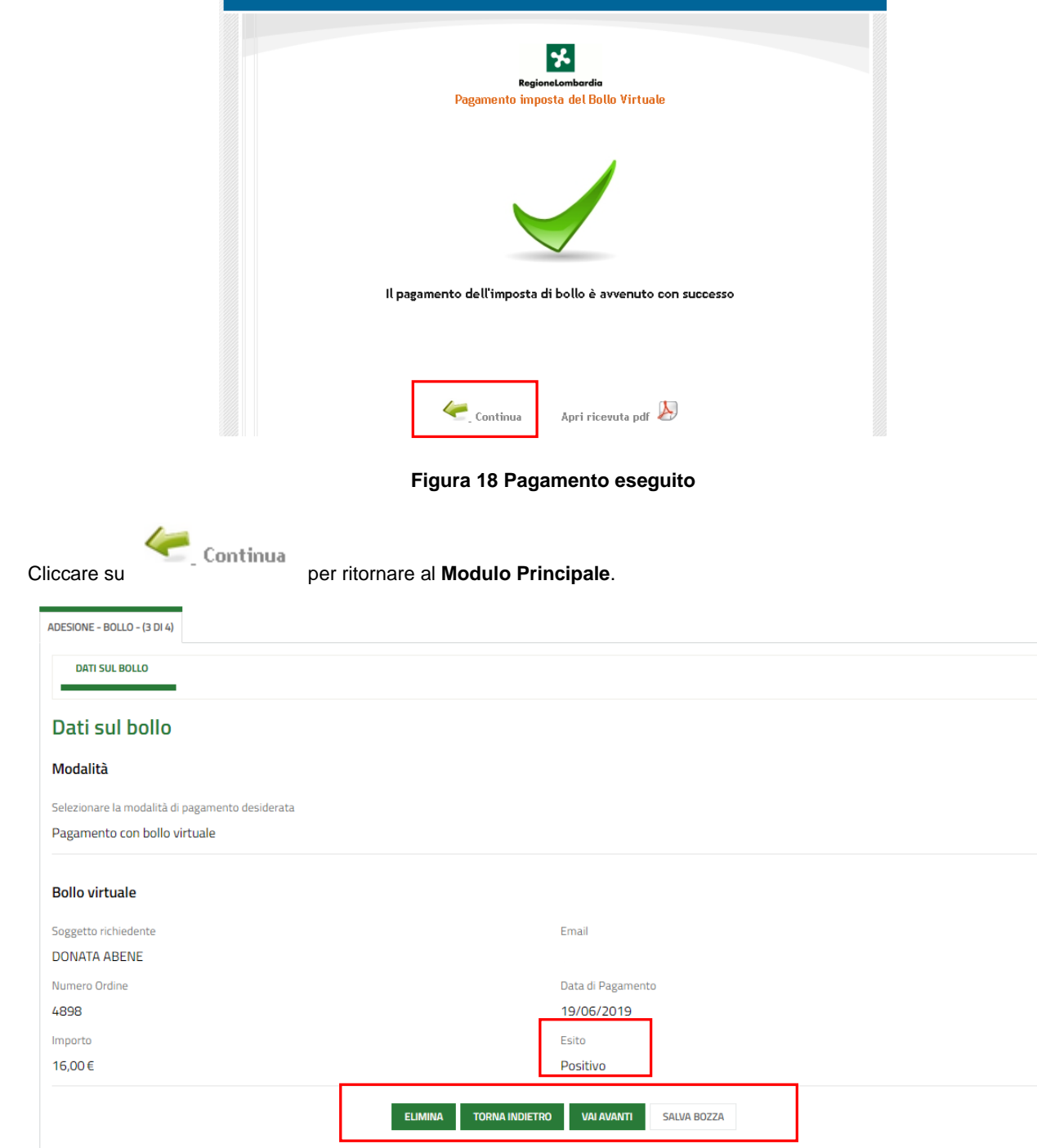

#### **Figura 19 Pagamento eseguito**

<span id="page-17-1"></span>Al termine della compilazione cliccare su **VALAVANTL** per confermare i dati inseriti e passare al modulo successivo.

Il sistema effettua controlli sulle informazioni inserite nei termini di presenza dei dati obbligatori, formato e coerenza coi requisiti di partecipazione al bando. Nel caso in cui siano rispettate tutte le predette condizioni la pratica viene salvata e passa al modulo successivo, in caso contrario verrà segnalato in rosso il relativo messaggio di errore. Sarà necessario correggere i dati errati per poter proseguire.

#### **ATTENZIONE**

Cliccando sul pulsante **TORNA INDIETRO** è possibile tornare allo step di compilazione precedente qualora si volesse integrare o correggere dei dati inseriti nel modulo precedente.

### <span id="page-18-0"></span>**3.4 Adesione 4 di 4: Documenti**

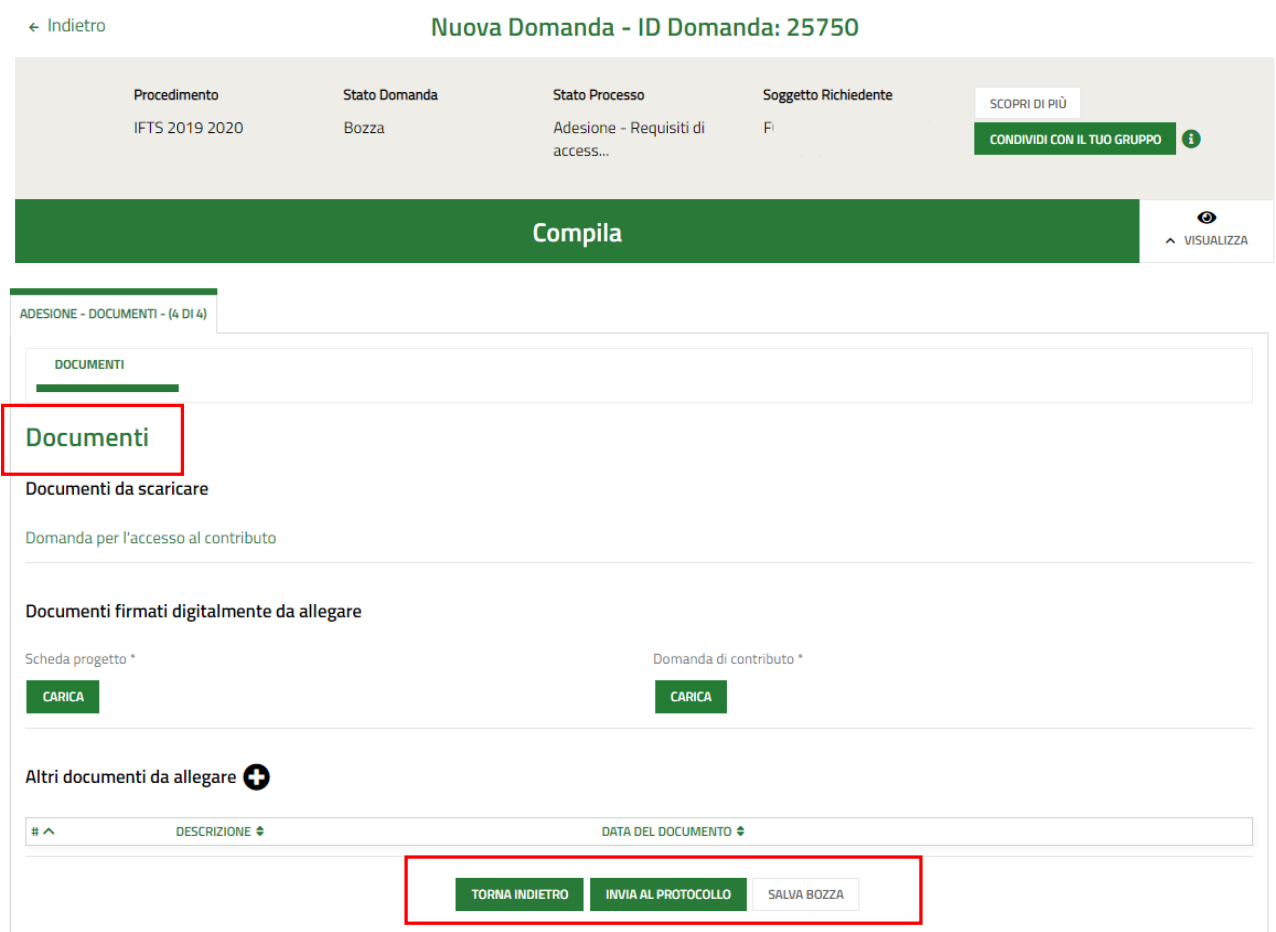

#### **Figura 20 Adesione 4 di 4: Documenti**

<span id="page-18-1"></span>Effettuare il download Nell'area **Documentazione da scaricare** è necessario effettuare il download della Domanda per l'accesso al contributo, selezionando l'apposito link Domanda per l'accesso al contributo e ricaricarla a sistema digitalmente firmata.

Nell'area **Documenti firmati digitalmente da allegare** vi è l'elenco dei documenti da caricare tramite il bottone .

Nell'area Altri documenti da caricare è possibile effettuare l'upload a sistema di ulteriore documentazione selezionando il

 $_{\text{bottom}}$   $\bullet$ 

Concludere la compilazione della domanda selezionando il bottone . INVIA AL PROTOCOLLO

#### **ATTENZIONE**

Una volta effettuato l'invio della pratica non sarà più possibile modificare i dati inseriti.

## <span id="page-19-0"></span>**4. Area Domande**

In qualunque momento è possibile accedere alla propria domanda tramite selezionando le voci di menu

- **IN LAVORAZIONE**: ovvero tutte le domande di cui l'utente ha in carico la compilazione;
- **TUTTE LE DOMANDE**: ovvero tutte le domande visibili dall'utente.

<span id="page-19-2"></span><span id="page-19-1"></span>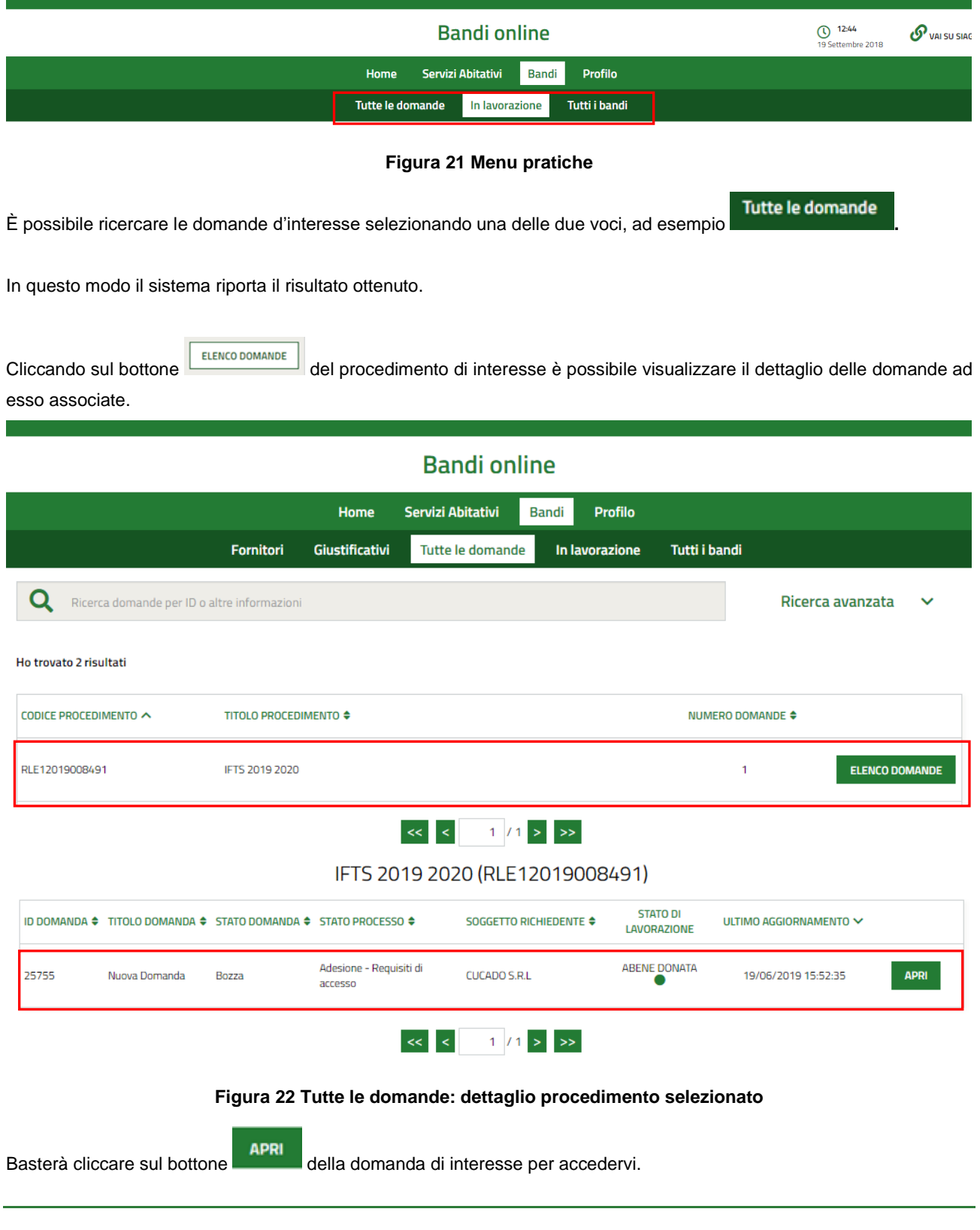